# **SISAL**

# **Comment changer l'univers d'un document ?**

### **Contexte :**

Les documents calculés sur l'univers SISAL 2 « Complet », obsolète depuis 2014, ne seront pas compatibles avec SISAL 3. Il est nécessaire de les basculer vers l'univers SISAL 2 « Consolidé »

#### **Cas pratique :**

Je souhaite basculer un document créé sur l'univers SISAL 2 « Complet », obsolète depuis 2014, vers l'univers SISAL 2 « Consolidé ». Comment faire ?

#### **Pré requis :**

Avoir un profil créateur sous SISAL. Un profil lecteur ne pourra réaliser cette action.

## **1 ère étape : Vérifier et le cas échéant modifier mes préférences Web Intelligence.**

Pour pouvoir changer l'univers d'un document il faut obligatoirement passer en mode Java.

Depuis la page d'accueil, cliquez sur Préférences > Web Intelligence en haut à droite de l'écran.

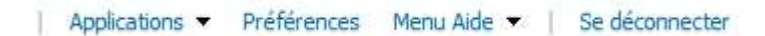

## Sélectionner à gauche de l'écran Web Intelligence

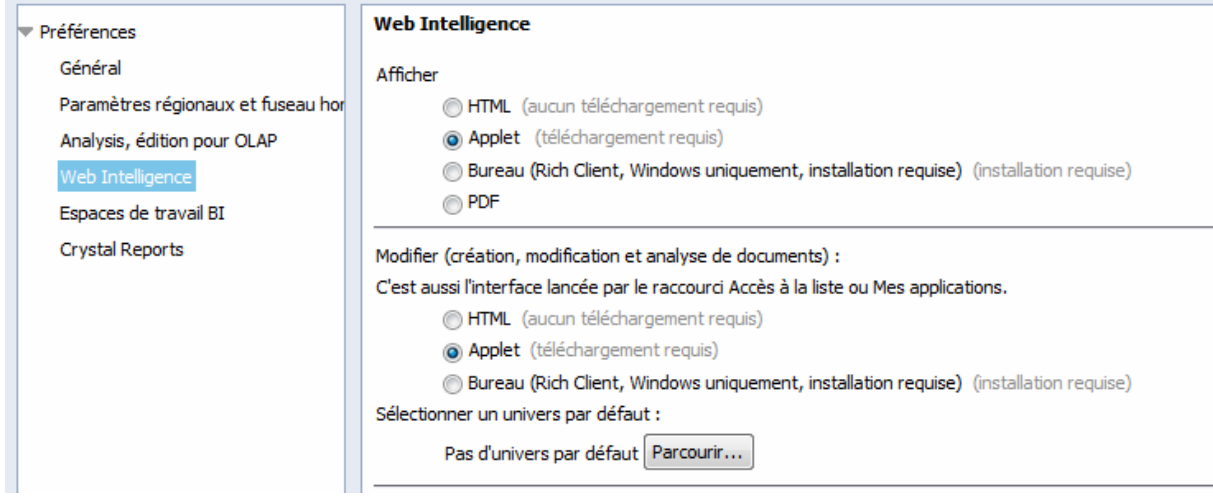

Sélectionner le bouton radio « Applet » dans les zones « Afficher » et « Modifier ».

Cliquer sur « Enregistrer et fermer ».

Mes préférences sont désormais modifiées.

# **2 ème étape : Basculer mon document vers l'univers SISAL 2 « Consolidé »**

Effectuer par précaution une copie du document.

Ouvrir en mode « conception » le document dont les requêtes doivent changer d'univers.

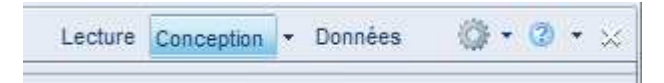

Cliquer sur l'onglet « Accès aux données », et sur le sous-onglet « Outils »

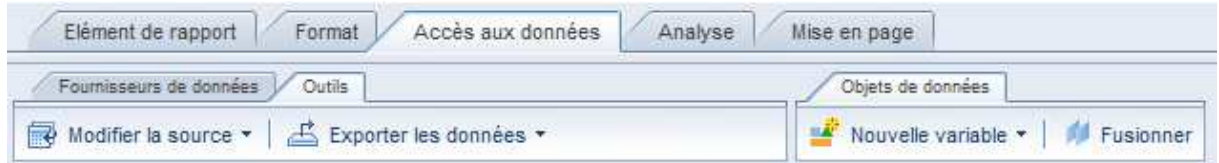

Cliquer sur « Modifier la source » et sélectionner le nom de la requête à modifier.

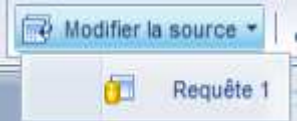

Cliquer sur « Spécifier une nouvelle source de données ».

Attention, si le document compte plusieurs requêtes, cliquer sur « Appliquer les modifications à toutes les requêtes partageant la même source de données » (cf capture d'écran suivante, encadré rouge)

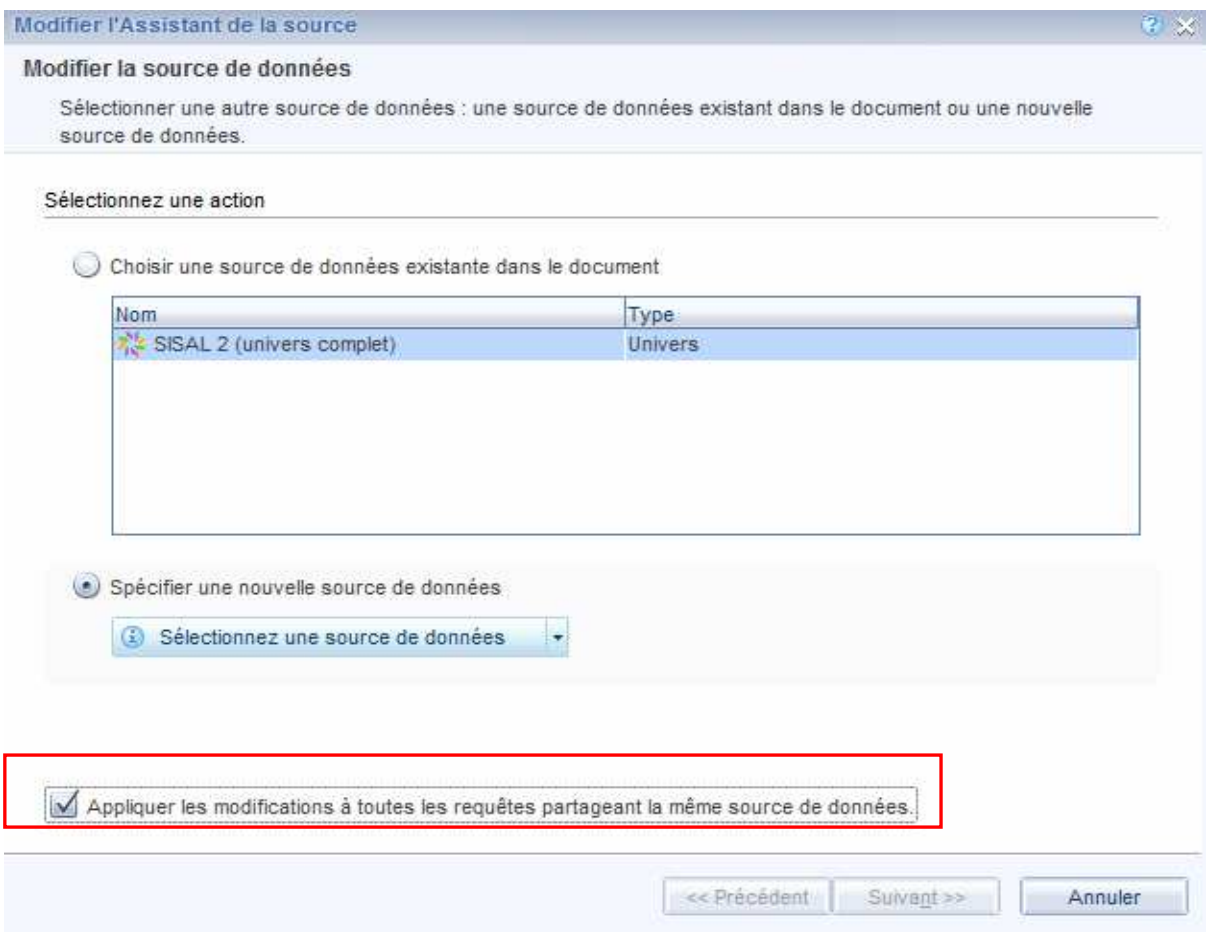

Sélectionner « Univers » dans « Sélectionner une source de données »

Choisir l'univers sur lequel on veut faire basculer le document : SISAL 2 Consolidé.

## Univers

## Sélectionnez un univers pour la requête.

Entrez ici votre saisie pour filtrer

#### Univers disponibles :

## Actualiser la liste des univers

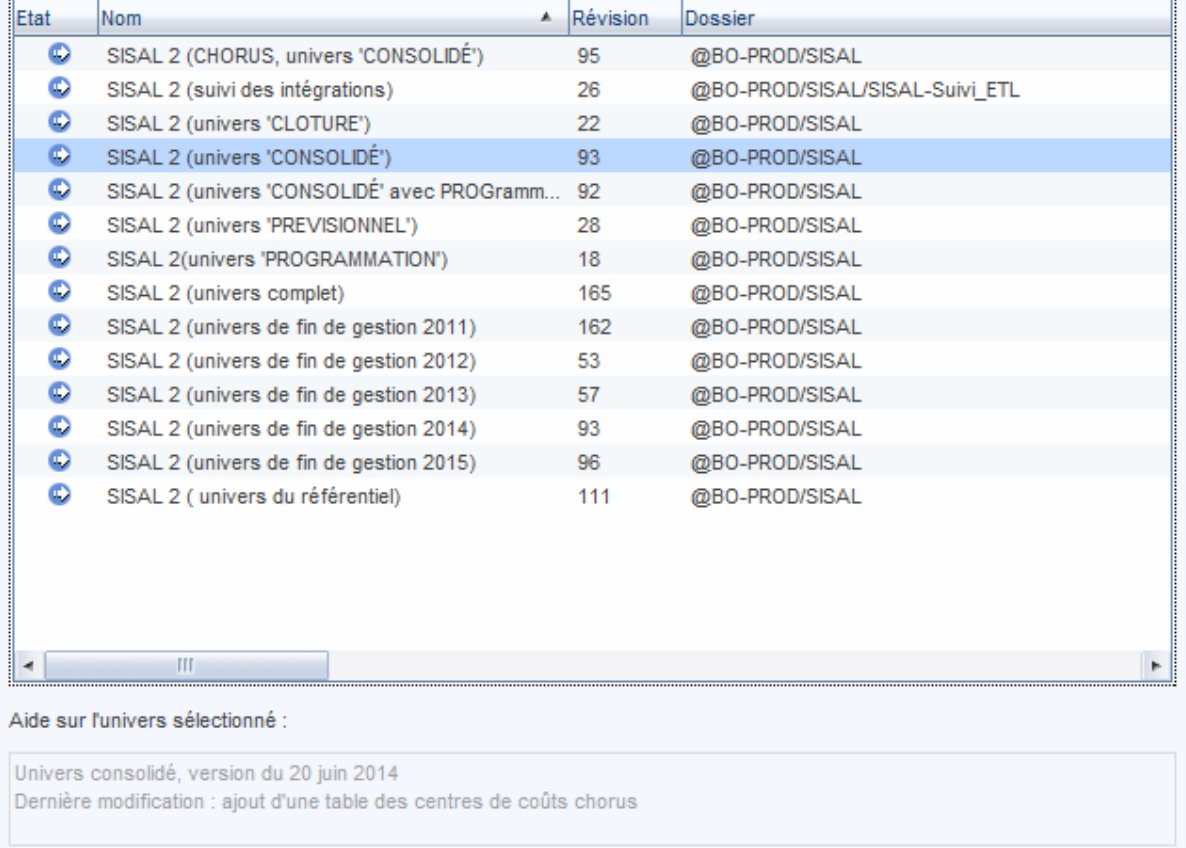

Sélectionner

Fermer

Puis cliquer sur « Sélectionner ».

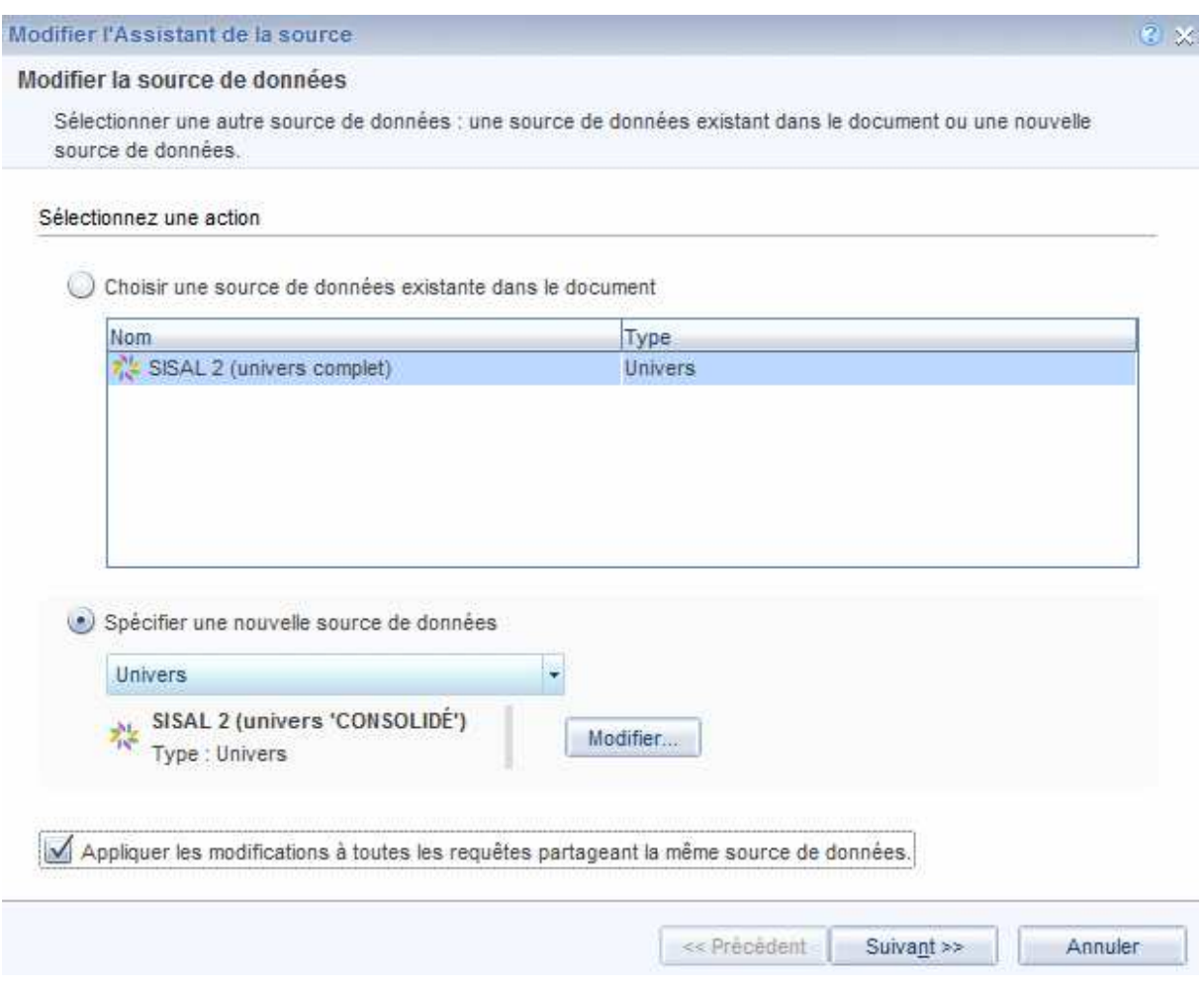

Cliquer sur « Suivant ».

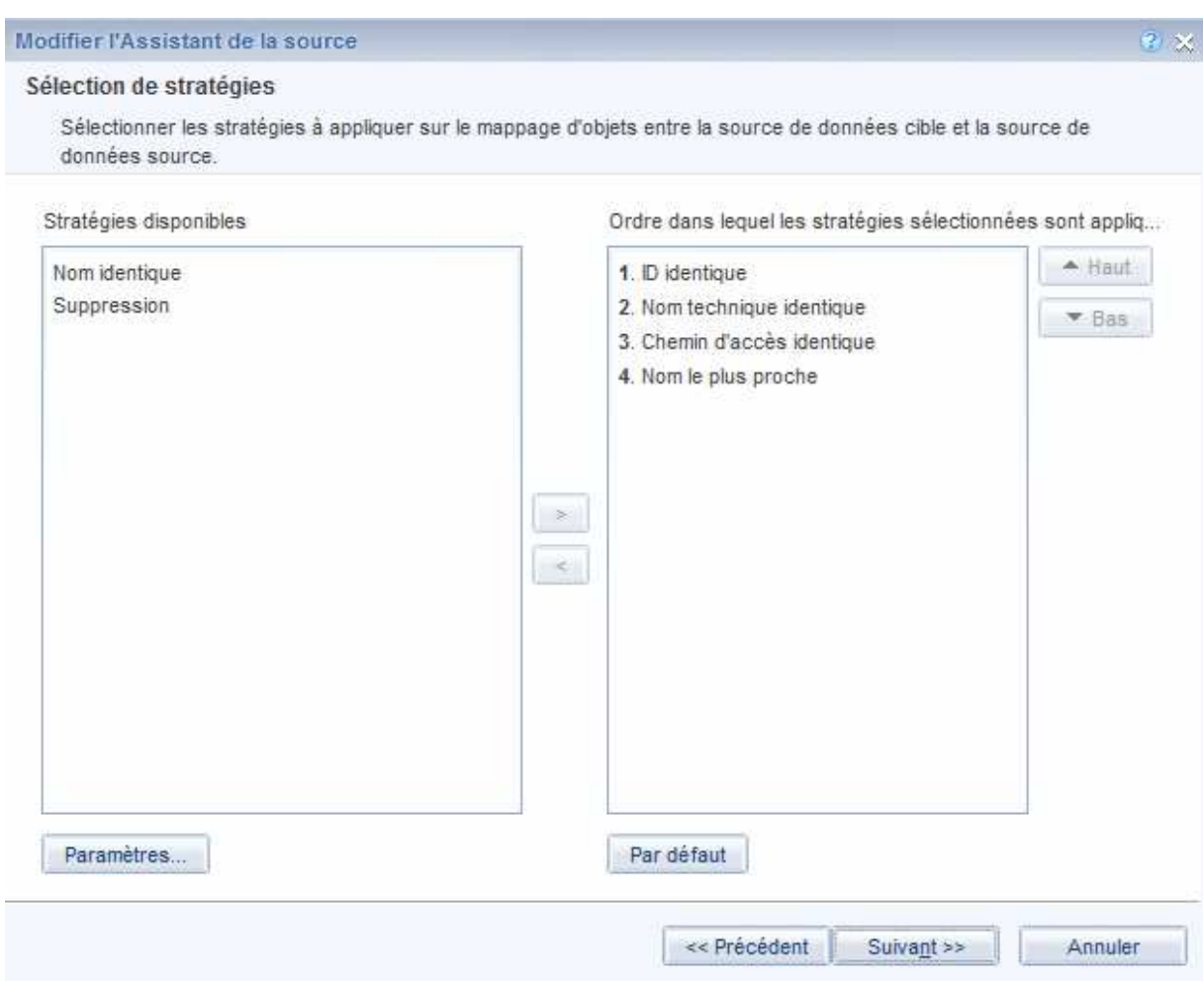

Cliquer sur « Suivant ».

Il faut maintenant mettre en correspondance les objets du document sous l'ancien univers (ici SISAL 2 « Complet ») et ceux du document recalculé sous le nouvel univers (ici SISAL 2 « Consolidé »).

Dans le cas d'un passage de l'univers SISAL 2 « Complet » à l'univers SISAL 2 « Consolidé », ce sont les objets décrivant les années de gestion qu'il faut modifier.

Ainsi « Année de gestion » de SISAL 2 « Complet » devient « Année de gestion prévisionnelle » dans SISAL 2 « Consolidé » et « Année de gestion financière » de SISAL 2 « Complet » devient « Année de gestion prévisionnelle » de SISAL 2 « Consolidé »

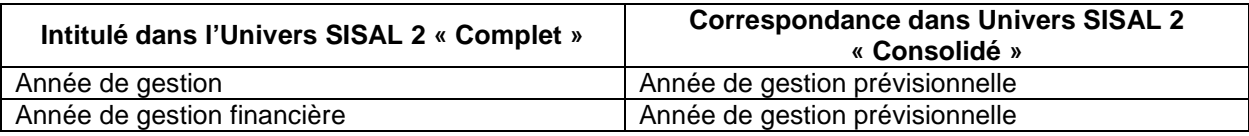

## **NB : Année de gestion prévisionnelle**

**L'objet « Année de gestion prévisionnelle » se trouve dans la classe « Opération » de l'univers SISAL 2 « Consolidé »** 

## Modifier l'Assistant de la source

Mettre en correspondance les objets source et cible ;

 $\hat{z} \times$ 

#### Mappage des objets

Montre comment chaque objet de la source de données d'origine est remplacé par un objet dans la source de données de destination, ou supprimé.

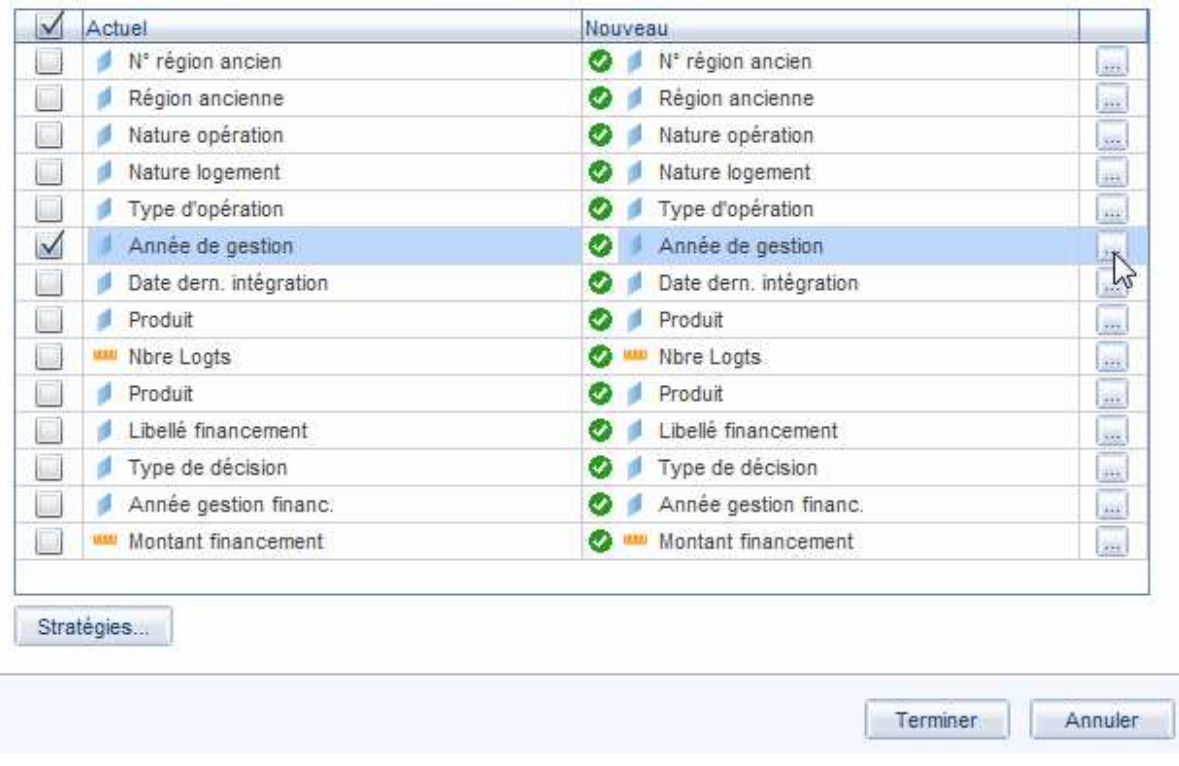

Cocher le ou les objets à mettre en correspondance dans la colonne « Actuel »

Dans la colonne « Nouveau », cliquer sur la case située après l'intitulé de l'objet afin de sélectionner dans l'arborescence de SISAL 2 « Consolidé » le nouvel objet pour la mise en correspondance.

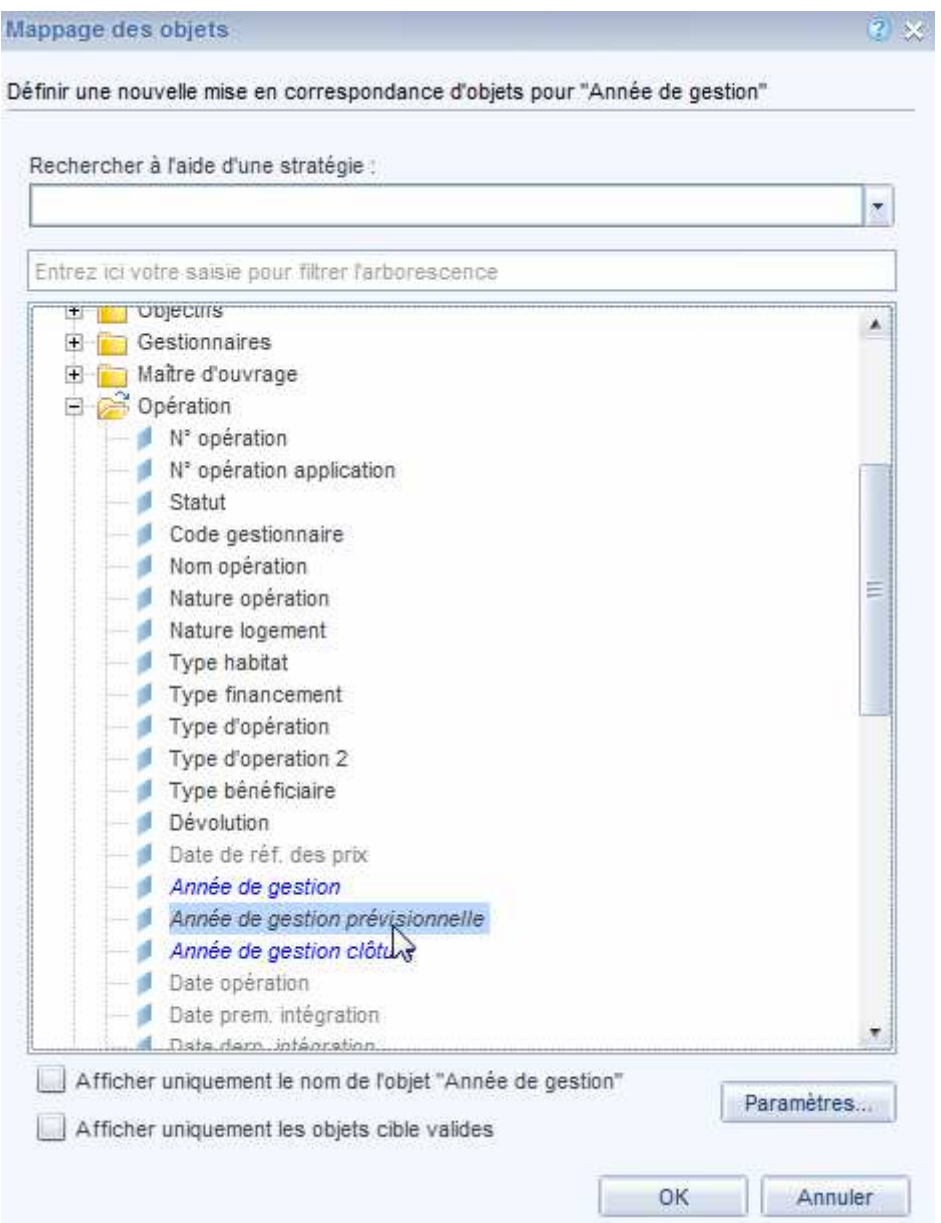

Sélectionner le nouvel objet (ici « Année de gestion prévisionnelle ») et cliquer sur OK.

#### Modifier l'Assistant de la source

## Mappage des objets

Montre comment chaque objet de la source de données d'origine est remplacé par un objet dans la source de données de destination, ou supprimé.

Mettre en correspondance les objets source et cible :

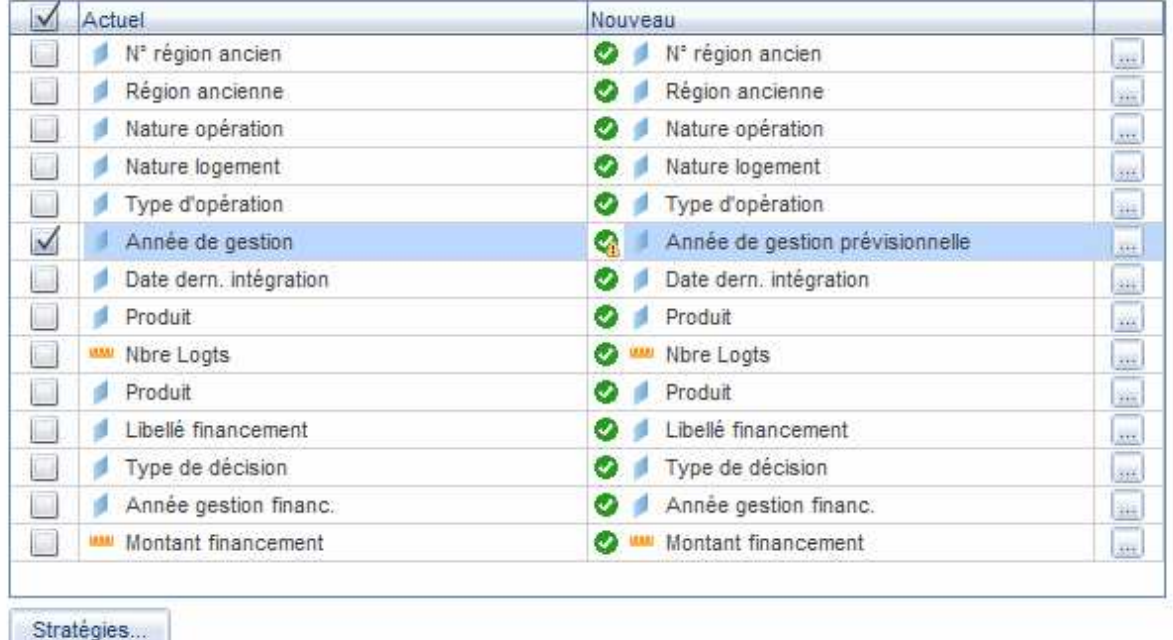

Procéder de même pour l'objet « Année de gestion financière »

## **Rappel : Année de gestion prévisionnelle**

**L'objet « Année de gestion prévisionnelle » se trouve dans la classe « Opération » de l'univers SISAL 2 « Consolidé »** 

#### **NB : espaces urbains**

**La sous-classe « Espace urbain » n'existera plus sous SISAL 3.** 

 $\overline{a}$ 

#### Modifier l'Assistant de la source

#### Mappage des objets

Montre comment chaque objet de la source de données d'origine est remplacé par un objet dans la source de données de destination, ou supprimé.

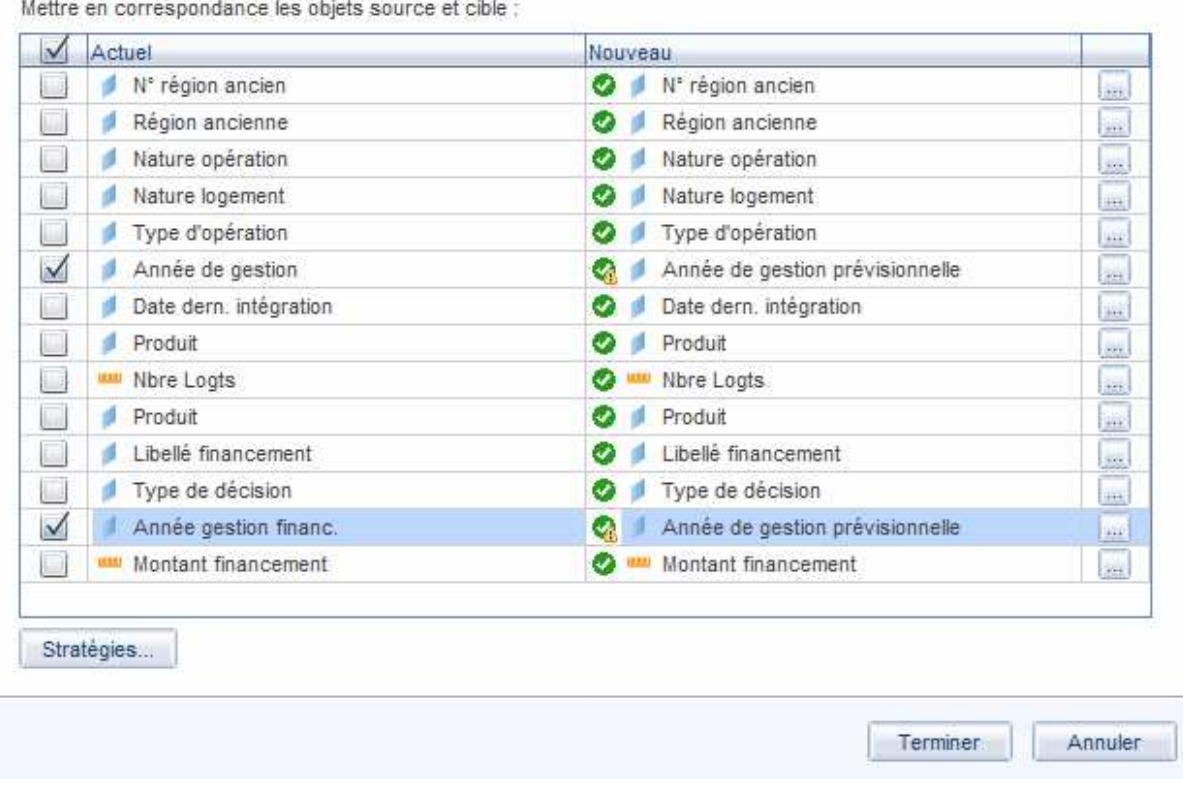

Les objets à mettre en correspondance sont signalés par un panneau jaune.

Cliquer sur « Terminer ».

L'univers de la requête a été modifié, et les objets mis en correspondance.

Si le document changé d'univers comporte des invites, le système demandera de repréciser les valeurs.

#### **NB : Régions**

**Le référentiel des régions a changé début 2016 (passage de 22 à 13 régions en France métropolitaine).** 

**L'ancien référentiel subsiste pour continuer à pouvoir faire des analyses sur la base des anciennes régions, mais si le besoin porte sur les nouvelles régions 2016, on peut faire correspondre, dans l'exemple ci-dessus et à ce stade, « N° région ancien » avec « N° région » et « Région ancienne » avec « Région ».** 

# **3 ème étape : Recalculer et vérifier mon document**

La fenêtre de l'éditeur de requête s'ouvre, permettant de vérifier que le document a bien changé d'univers.

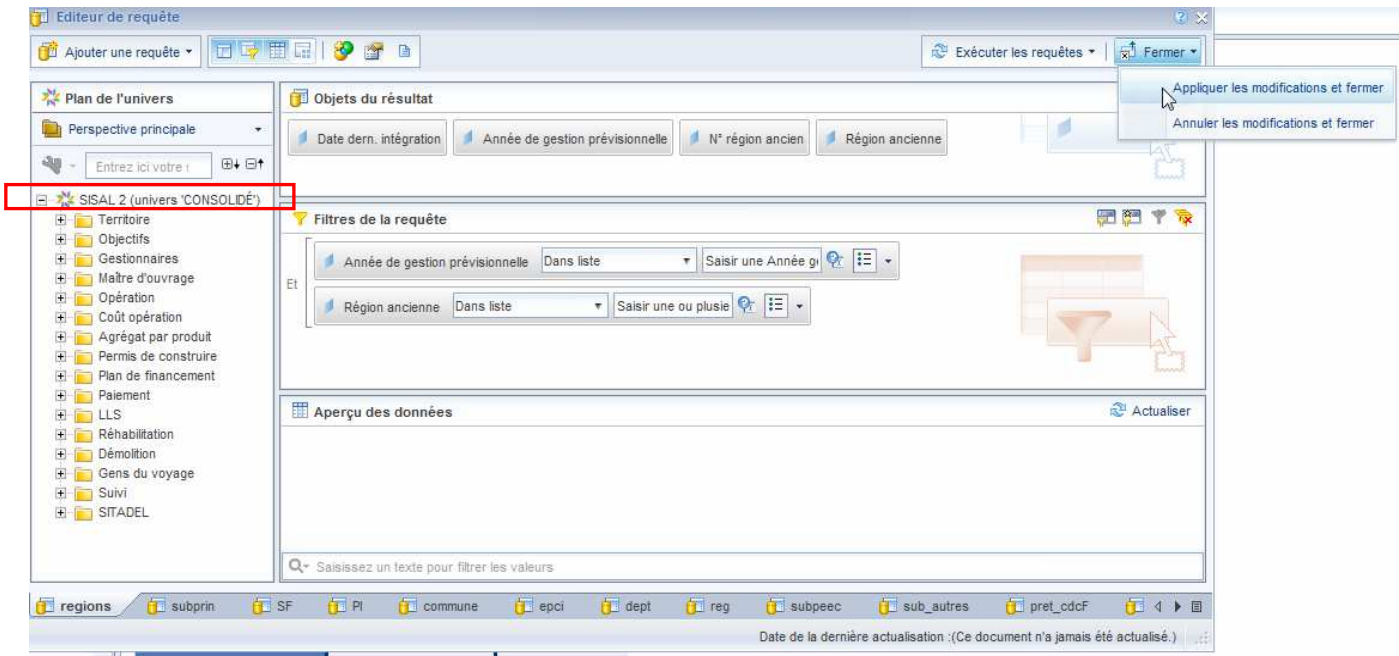

Si un texte d'invite a été saisi à la place du texte par défaut, il faudra le modifier dans la zone « Filtres de la requête » l'éditeur de requête :

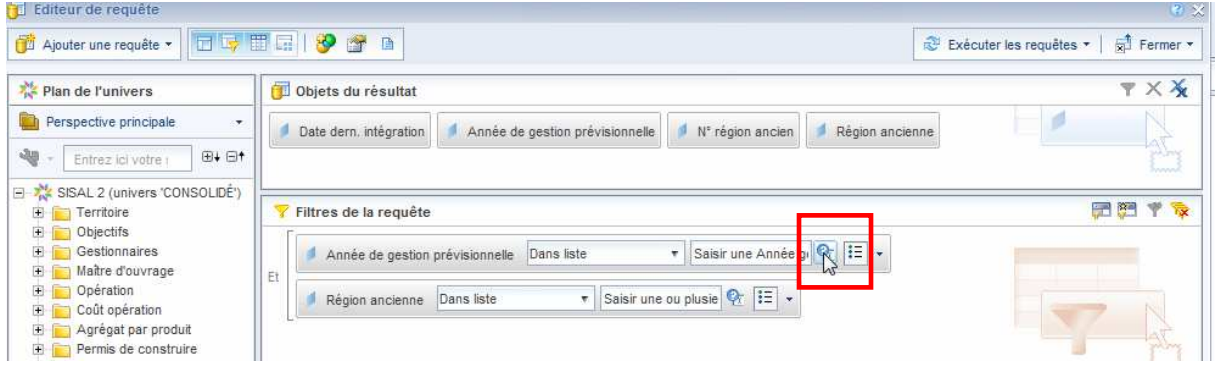

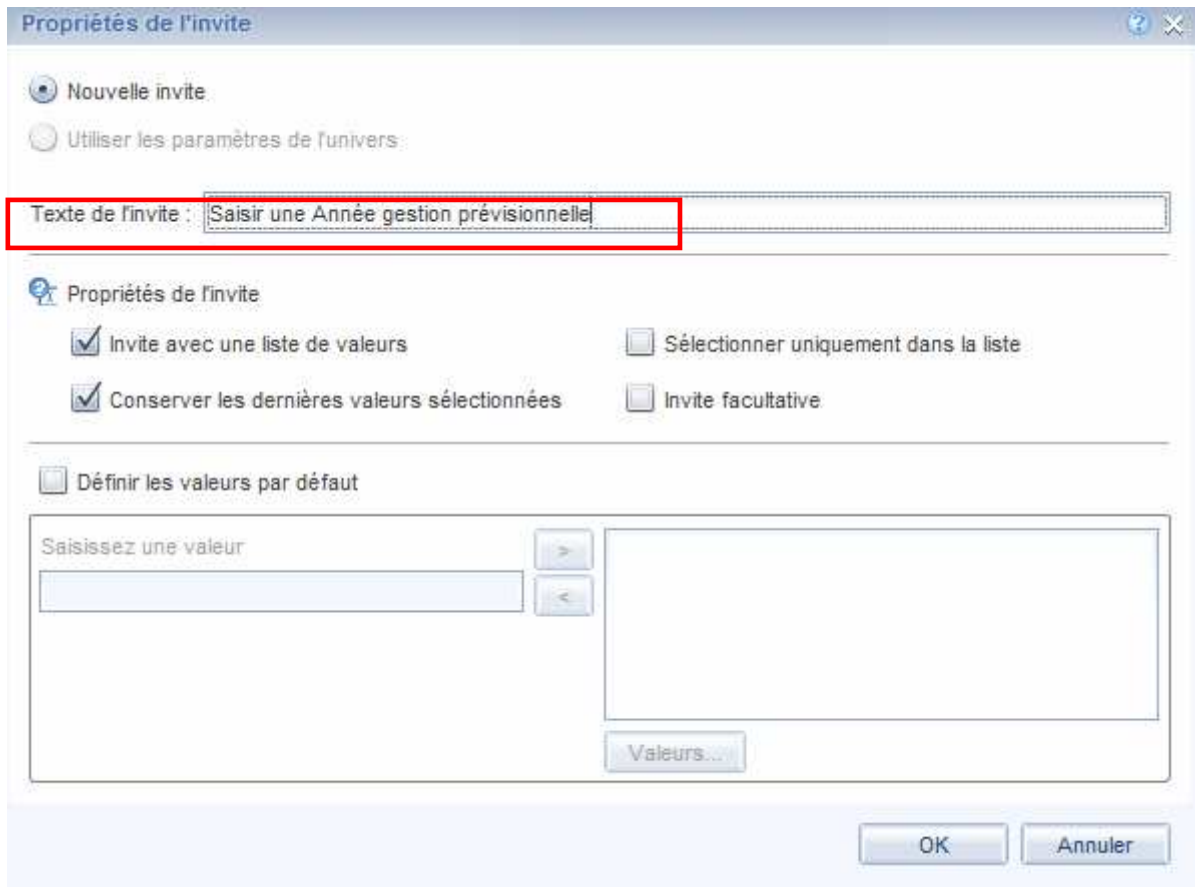

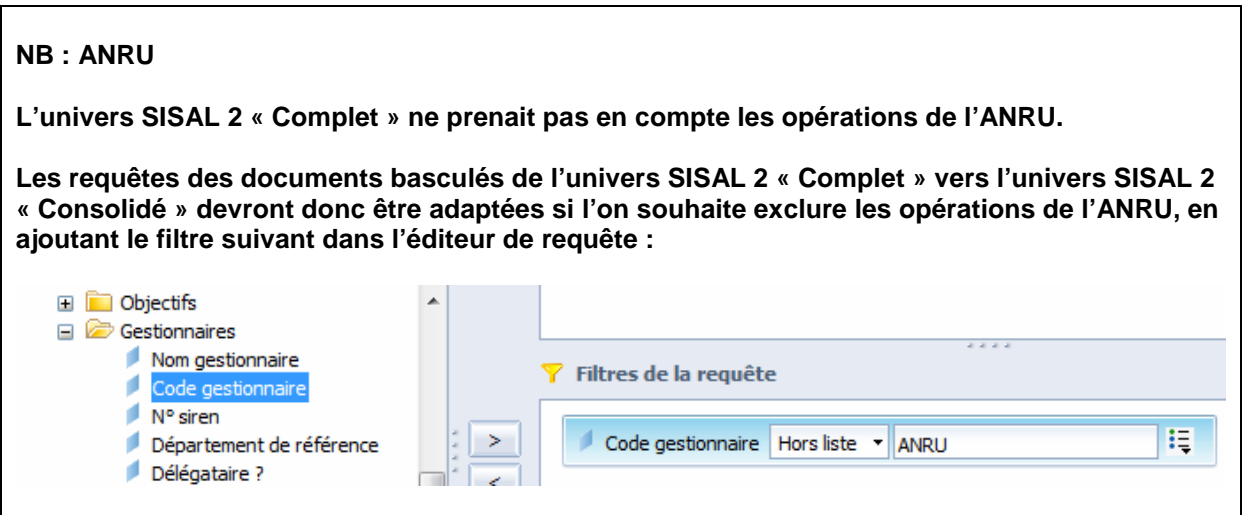

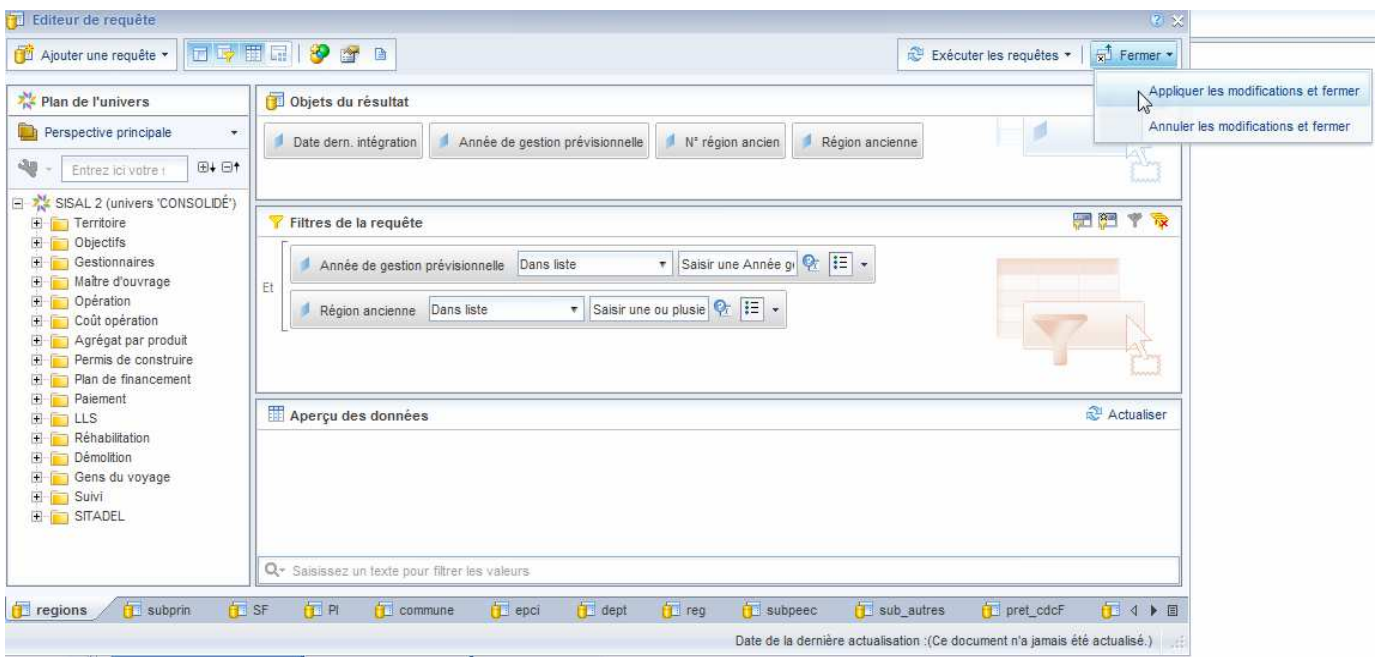

En haut à gauche de l'éditeur de requête, cliquer sur « Fermer » puis sur « Appliquer les modifications et fermer »

Les requêtes ont bien été actualisées.

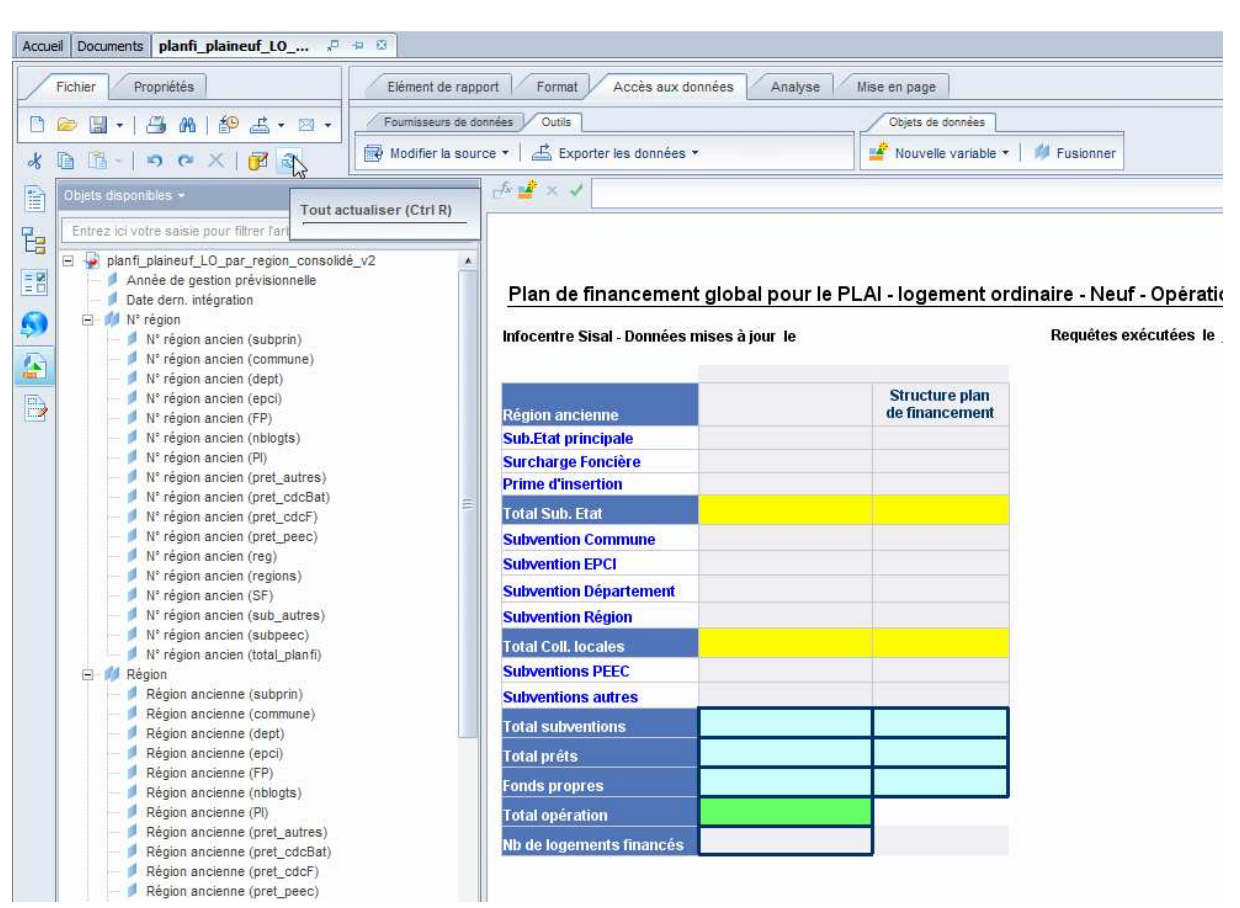

Recalculer le document en cliquant sur le bouton « Actualiser »

Une fois le document actualisé, il peut être nécessaire de le rebalayer et de modifier quelques intitulés (titres, en têtes de colonnes…)

Cliquer sur la disquette pour enregistrer le document (écrase le document précédent) ou pour l'enregistrer sous.

# **4 ème étape : Remodifier mes préférences**

Travailler en mode Java ralentit les performances des ordinateurs : sauf pour changer un document d'univers, le travail en mode html est plus fluide.

Depuis la page d'accueil, cliquez sur Préférences > Web Intelligence en haut à droite de l'écran.

Sélectionner à gauche de l'écran Web Intelligence.

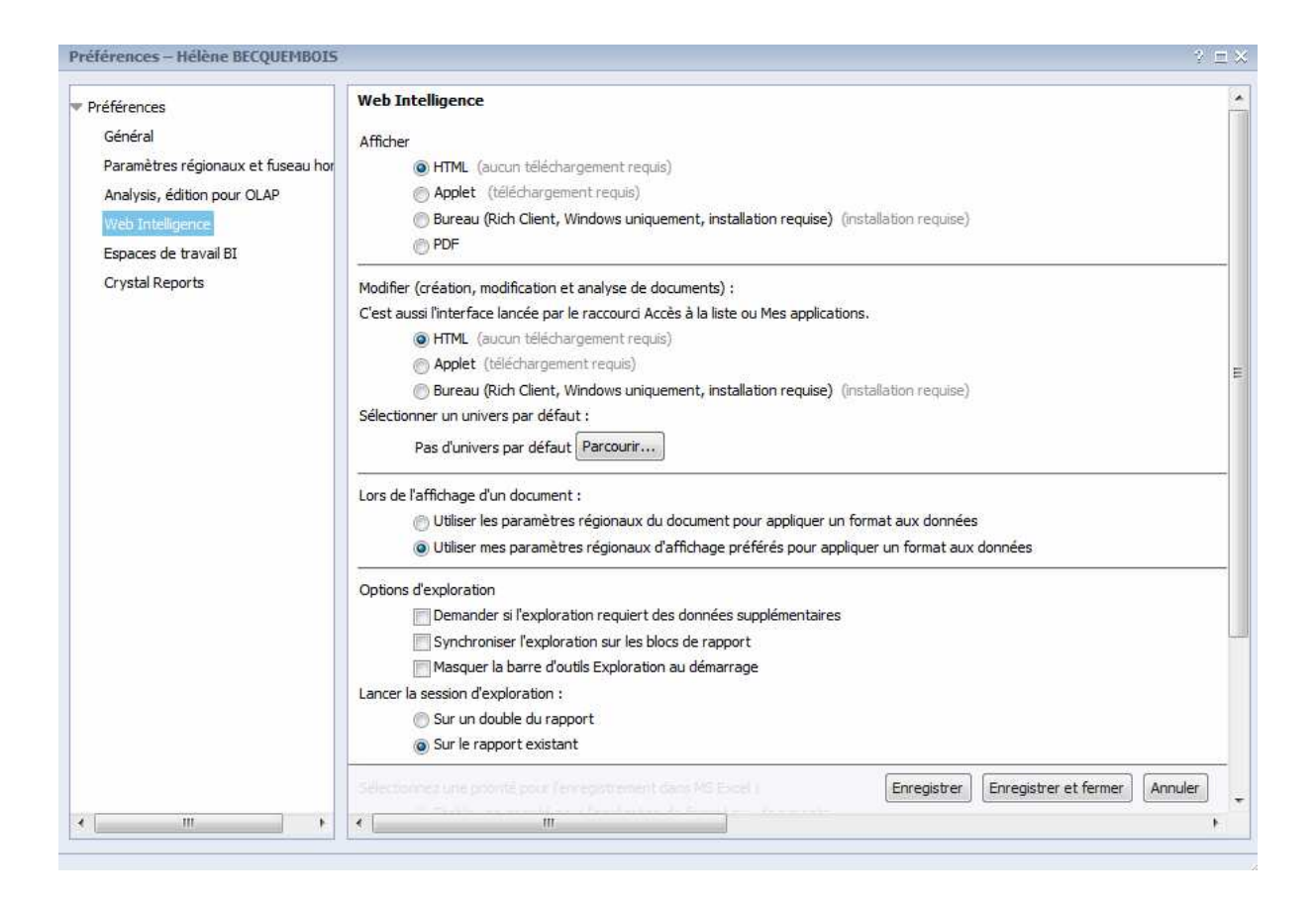

Sélectionner le bouton radio « html » dans les zones « Afficher » et « Modifier ».

Cliquer sur « Enregistrer et fermer ».

Mes préférences sont modifiées.